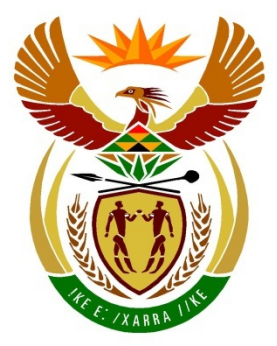

# basic education

Department: **Basic Education REPUBLIC OF SOUTH AFRICA** 

## **SENIORSERTIFIKAAT-EKSAMEN**

## **REKENAARTOEPASSINGSTEGNOLOGIE V1**

**2018**

**PUNTE: 180**

**TYD: 3 uur**

**Hierdie vraestel bestaan uit 17 bladsye, 'n HTML-merkersblad, 'n toevoermasker-karakterblad en 'n aparte inligtingsblad.**

*Kopiereg voorbehou Blaai om asseblief*

#### **INSTRUKSIES EN INLIGTING**

- 1. As gevolg van die aard van hierdie praktiese eksamen is dit belangrik om daarop te let dat, selfs as jy die eksamen vroeg klaarmaak, jy NIE toegelaat sal word om die eksamenlokaal te verlaat voordat al die administratiewe funksies wat met die eksamen geassosieer word, gefinaliseer is NIE. Gedurende die eksamen geld die normale reëls oor die verlating van die eksamenlokaal.
- 2. Sleutel jou eksamennommer in die bladsyboskrif ('header') of bladsyonderskrif ('footer') van ELKE dokument wat jy skep of stoor, waar toepaslik.
- 3. Die toesighouer sal 'n CD/DVD/geheuestokkie ('flash drive') met al die lêers wat vir die eksamen benodig word, aan jou gee, OF jy sal ingelig word waar die lêers op die netwerk of rekenaar gevind kan word. Indien 'n CD/DVD/geheuestokkie ('flash drive') aan jou uitgereik is, moet jy jou sentrumnommer en eksamennommer op die CD/DVD/geheuestokkie ('flash drive') skryf. Indien jy op die netwerk werk, moet jy die instruksies volg wat deur die toesighouer/onderwyser gegee word.
- 4. 'n Kopie van die meesterlêers ('master files') sal by die toesighouer beskikbaar wees. Indien daar enige probleme met 'n lêer is, mag jy die toesighouer vir 'n ander kopie vra.
- 5. Hierdie vraestel bestaan uit SEWE vrae.
- 6. Beantwoord AL die vrae.
- 7. Maak seker dat jy elke dokument stoor deur die lêernaam wat in die vraestel gegee word, te gebruik. Stoor jou werk gereeld as 'n voorsorgmaatreël teen moontlike kragonderbrekings.
- 8. Lees elke vraag voordat jy dit beantwoord of die probleem oplos. MOENIE meer doen as wat die vraag vereis NIE.
- 9. Aan die einde van die eksamen moet jy die CD/DVD/geheuestokkie ('flash drive') wat die toesighouer aan jou gegee het, inlewer, met AL jou antwoordlêers daarop gestoor, OF jy moet seker maak dat AL jou antwoordlêers op die netwerk/rekenaar gestoor is, soos wat die toesighouer/onderwyser aan jou verduidelik het. Maak absoluut seker dat al die lêers gelees kan word. Moet NIE onnodige lêers/lêergidse stoor NIE. Moet NIE duplikaat-antwoordlêers/-lêergidse inlewer NIE.
- 10. Die inligtingsblad wat saam met die vraestel verskaf is, **MOET NA AFLOOP VAN DIE DRIE-UUR-EKSAMENSESSIE INGEVUL WORD**. Lewer dit aan die einde van die eksamen by die toesighouer in.
- 11. Gedurende die eksamen mag jy die aflyn hulpfunksies van die programme wat jy gebruik, raadpleeg. Jy mag GEEN ander hulpbronmateriaal gebruik NIE.

- 12. Tensy anders aangedui, gebruik formules en/of funksies vir ALLE berekeninge in sigbladvrae. Gebruik absolute selverwysings slegs waar nodig, om seker te maak dat formules korrek is wanneer jy dit na ander selle in 'n sigblad kopieer.
- 13. **LET WEL:** Alle formules en/of funksies moet só ingevoeg word dat die korrekte resultate steeds verkry sal word, selfs al verander die data.
- 14. Indien data afgelei is uit 'n vorige vraag wat jy nie kon beantwoord nie, moet jy steeds voortgaan met die vrae wat volg.
- 15. Vir alle woordverwerkingsvrae moet jy die taal op 'English (South Africa)' stel. Neem aan dat die papiergrootte A4 Portret ('Portrait') is, tensy anders aangedui.
- 16. Maak seker dat die streeksinstellings ('regional settings') op Suid-Afrika ingestel is en dat datum- en tydinstellings, nommerinstellings en geldeenheidinstellings korrek ingestel is.
- 17. Die eksamenlêergids/CD/DVD/ geheuestokkie ('flash drive') wat jy saam met hierdie vraestel ontvang, bevat die lêers wat hieronder aangedui word. Maak seker dat jy AL die lêers het voordat jy met hierdie eksamen begin.

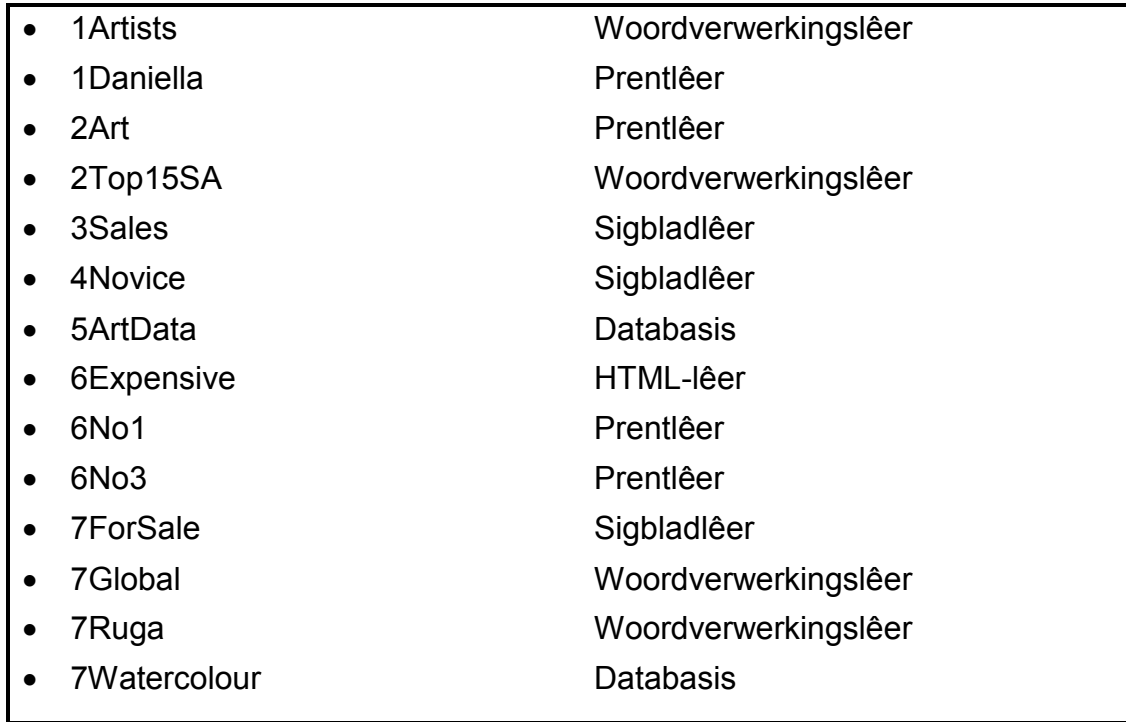

#### **SCENARIO**

Suid-Afrika het volop kunstalent. Jy is gevra om navorsing te doen oor sommige kunstenaars en hulle kunswerke.

#### **VRAAG 1: WOORDVERWERKING**

Maak die **1Artists**-woordverwerkingsdokument, wat agtergrondinligting oor die tien top jong Suid-Afrikaanse kunstenaars bevat, oop. Voeg jou eksamennommer in die bladsyboskrif ('header') of die bladsyonderskrif ('footer') in.

- 1.1 Verander die boonste kantruimte ('top margin') van die dokument na 2.5 cm. (1)
- 1.2 Formateer die opskrif 'Ten young artists of South Africa' soos volg:
	- Sentreer die opskrif.
	- Strek ('Expand') die karakterspasiëring met 2 pt. (3)
- 1.3 Voeg die volgende by die bron 'Culture Trip (2017)':
	- 'S Keam' as die outeur
	- 'South Africa's 10 Young Artists' as die naam van die webblad

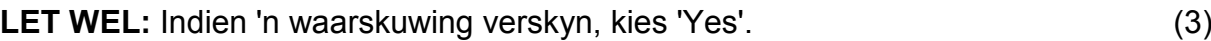

- 1.4 Formateer die paragraaf wat met 'South Africa boasts …' begin en met '… in South Africa' eindig met dieselfde paragraafspasiëring as die res van die paragrawe in die dokument. (1)
- 1.5 Vind die laaste sin in die eerste paragraaf wat met 'We discover …' begin en met '… citation here).' eindig. Verander die volgende:
	- 1.5.1 Vertoon slegs die jaar in die sitaat ('citation') 'Webb, 2017'.

MOENIE die bron verander NIE. (1)

- 1.5.2 Vervang die teks 'insert citation here' met 'n sitaat ('citation') na die bron 'Young Talent (2017)'. (1)
- 1.6 Voeg 'n teksblokkie ('text box') bokant die teks 'Athi Patra-Ruga' in en voeg die teks 'DID YOU KNOW?' by. (2)
- 1.7 Vind die genommerde teks onder die opskrif 'Athi Patra-Ruga'.

Vervang die outomatiese nommers met kolpunte ('bullets') deur die ' $\overline{H}$ '-simbool (Webdings-karakterkode 162) te gebruik. (2)

1.8 Gebruik 'n woordverwerkingseienskap om ALLE verskynings van die woord 'culture' in kleinbokas ('small caps') te vertoon. (2)

- 1.9 Voeg die prent **1Daniella** wat in die eksamenlêergids gevind kan word soos volg in:
	- Die prent moet regs van die paragraaf met die opskrif 'Daniella Mooney' verskyn.
	- Die grootte van die die prent moet presies dieselfde as die prent van 'Athi Patra-Ruga' in die vorige paragraaf wees. (5)
- 1.10 Plaas die byskrif ('caption') bokant die laaste prent in die dokument om as 'Figure 5: Destinies' te vertoon. (2)
- 1.11 Voeg 'n figuurtabel ('table of figures') onder die teks 'Table of Figures' aan die einde van die dokument in.

Vertoon die figuurtabel in die 'Simple'-formaat. (2)

- 1.12 Voeg 'n teks-watermerk soos volg in:
	- Voeg die teks 'Top Ten' as die watermerkteks in.
	- MOENIE die watermerk op die eerste bladsy vertoon NIE. (4)

Stoor en maak die **1Artists**-dokument toe. **[29]**

#### **VRAAG 2: WOORDVERWERKING**

Maak die **2Top15SA**-woordverwerkingsdokument oop wat 'n lys van 15 van Suid-Afrika se beroemdste kunstenaars bevat.

- 2.1 Redigeer die voorblad ('cover page') soos volg:
	- Voeg jou eksamennommer as die outeur in.
	- Verander die prent op die eerste bladsy na die **2Art**-prent wat in die eksamenlêergids gevind word.
	- Vind die teks wat met 'Although it is impossible ...' begin en met '… no particular order).' op die derde bladsy eindig. Skuif hierdie teks na die abstrak ('abstract') op die voorblad. (5)
- 2.2 Verander die bladsynommers van die dokument soos volg:
	- Begin die nommering op die bladsy ná die inhoudsopgawe ('table of contents') met 1.
	- Verander die bladsynommeringformaat na 'Page X of Y'.
	- Die bladsy vir die voorblad en die bladsy vir die inhoudsopgawe MOENIE genommer word NIE. (3)
- 2.3 Vind die opskrif 'Marlene Dumas', die paragraaf oor Marlene Dumas en die prent van Marlene Dumas.

Verander die paragraafinstelling ('paragraph setting') om die opskrif, paragraaf en prent saam te vertoon en nie oor twee bladsye te verdeel nie. (2)

- 2.4 Vind die tabel onder die opskrif 'Explore our Art Galleries' en verander die hele tabel soos volg:
	- Pas skakering ('shading') toe op die ry wat die opskrifte bevat in enige kleur van jou keuse.
	- Sorteer die tabel alfabeties, eers volgens posisie ('location') en dan volgens die galery se naam.

Die eerste vier rye van die tabel moet soos hieronder vertoon:

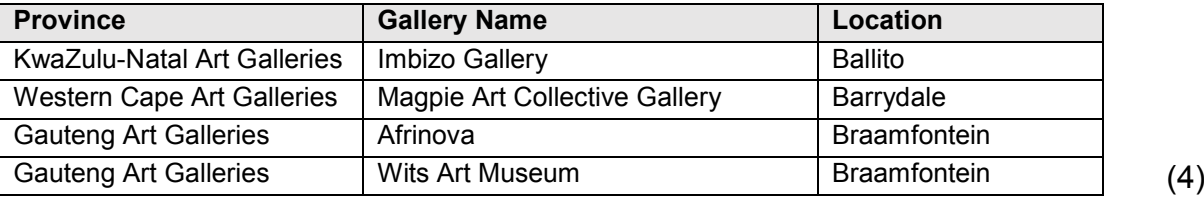

- 
- 2.5 Vind die tabel onder die opskrif 'Most famous works'. Voeg 'n formule in die eerste sel van die laaste ry in om die totale getal kunstenaars in die tabel gelys, te vertoon. (2)
- 2.6 Vertoon slegs die teks wat met die opskrif 'Photo credits …' begin en met '… cross reference here)' eindig op 'n landskapbladsy. (2)
- 2.7 Voeg 'n kruisverwysing ('cross reference') na die byskrif ('caption') 'Figure 3: Irma Stern' in om die teks '(Insert cross reference here)' aan die einde van die dokument te vervang. (2)

Stoor en maak die **2Top15SA**-dokument toe. **[20]**

#### **VRAAG 3: SIGBLAD**

#### **LET WEL:**

- Gebruik formules en/of funksies vir ALLE berekeninge in die sigblad.
- Gebruik absolute selverwysings SLEGS waar nodig om te verseker dat formules korrek is wanneer jy dit na ander selle in dieselfde kolom kopieer (afkopieer).
- Alle formules en/of funksies moet só ingevoeg word dat die korrekte resultate steeds verkry sal word, selfs al verander die bestaande data.

Maak die **3Sales**-sigblad, wat 'n opsomming van die galery se verkope insluit, oop. Werk in die **Summary\_Opsomming**-werkblad.

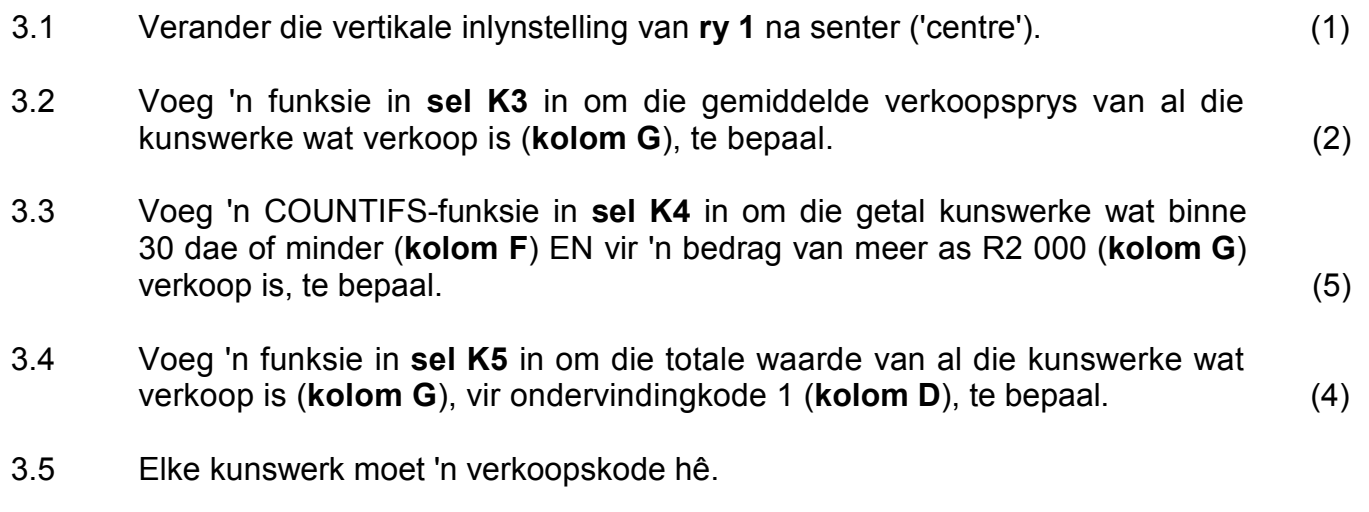

Voeg 'n kombinasie van funksies in **sel H3** in om soos volg die kode te skep:

- Die kunstenaar se van (**kolom B**)
- Gevolg deur die eerste twee letters van die kunstenaar se naam (**kolom A**)
- Gevolg deur 'n willekeurige ('random') driesyfernommer. (7)

Werk in die **Chart\_Grafiek**-werkblad.

- 3.6 Verander die grafiek in die werkblad om te lyk soos hieronder getoon:
	- Voeg databyskrifte ('data labels') vir die bedrae van elke kode in. Ignoreer die posisie van die databyskrifte.
	- Verwyder die verklaring ('legend').
	- Stel die hoof-as-eenhede ('major axis units') na 10 000.
	- Vul slegs die agterste muur ('back wall') van die grafiek met enige kleur van jou keuse.

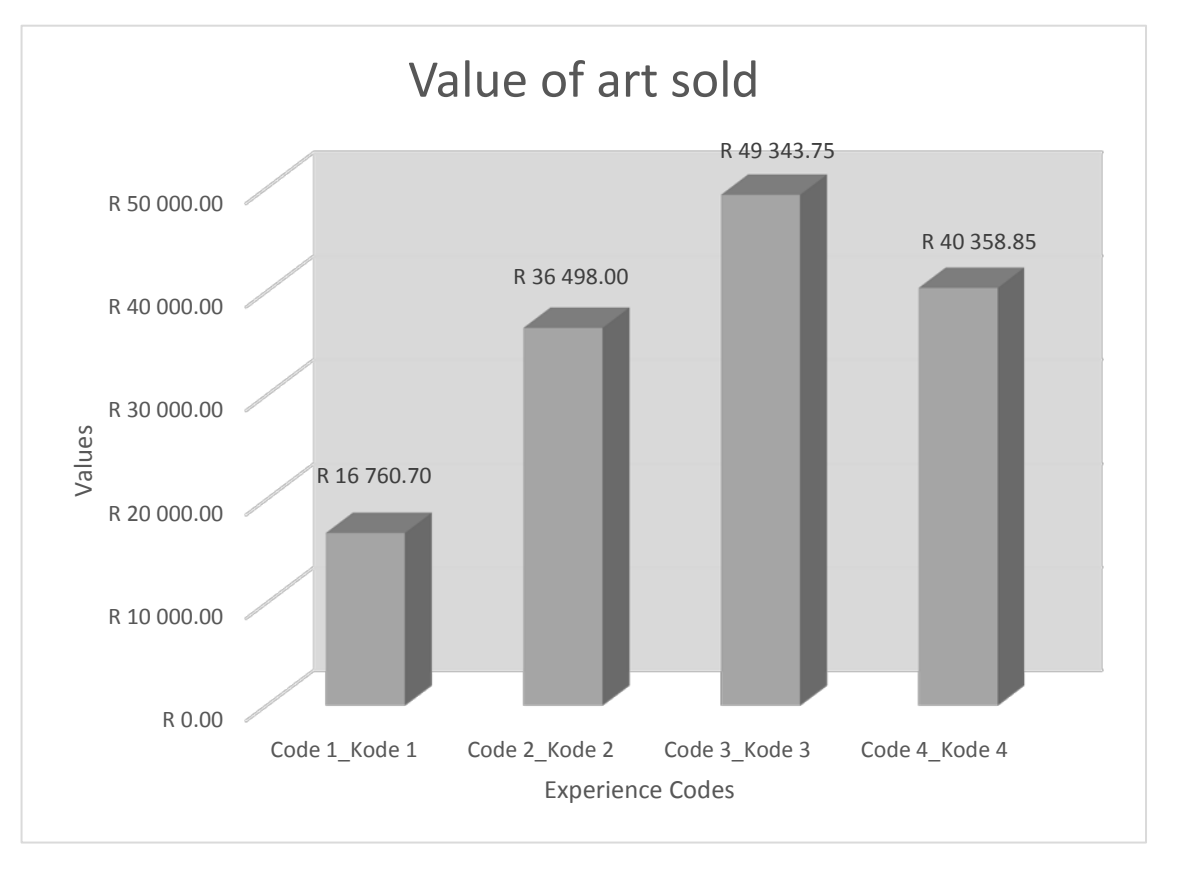

Stoor en maak die **3Sales**-sigblad toe. **[23]**

(4)

#### **VRAAG 4: SIGBLAD**

#### **LET WEL:**

- Gebruik formules en/of funksies vir ALLE berekeninge in die sigblad.
- Gebruik absolute selverwysings SLEGS waar nodig om te verseker dat formules korrek is wanneer jy dit na ander selle in dieselfde kolom kopieer (afkopieer).
- Alle formules en/of funksies moet só ingevoeg word dat die korrekte resultate steeds verkry sal word, selfs al verander die bestaande data.

Maak die **4Novice**-sigblad oop, wat inligting bevat oor nuwe kunstenaars se werk wat in 'n galery vertoon word. Werk in die **Artist\_Kunstenaar**-werkblad.

- 4.1 Formateer **ry 1** soos volg:
	- Voeg **sel A1:M1** saam ('merge'), maar MOENIE die teks sentreer NIE.
	- Vergroot die fontgrootte na 32.
	- Pas enige geskakeerde vulkleur ('gradient fill') op **selle A1:M1** toe. (3)
- 4.2 Die e-posadresse in **kolom C** MOENIE hoofletters bevat NIE.

Gebruik 'n geskikte funksie in **kolom D** om die data slegs in onderkas ('lower case)' te vertoon.

Kopieer die funksie na die res van die selle in die kolom. (2)

- 4.3 Gebruik 'n geskikte LOOKUP-funksie in **sel F3** om die beskrywing in die **Code\_Kode**-werkblad te bepaal deur die 'Type code' in **kolom E** te gebruik. (4)
- 4.4 Die persentasie van die kommissie hang van die kunstenaar se ondervindingkode in **kolom G** af.

Gebruik 'n funksie in **sel H4** om die persentasie kommissie soos volg te bepaal:

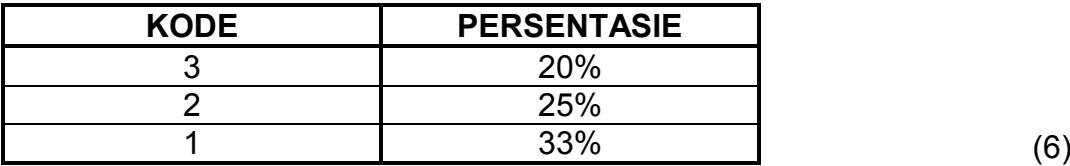

4.5 Die kunsgalery sal die kunswerke vir 'n sekere aantal maande uitstal, soos gegee in **kolom I**.

> Die datum waarop die uitstalling van die kunswerk begin, verskyn in **kolom J**.

Gebruik 'n funksie in **sel K5** om die datum waarop die kunstenaar se kunswerke verwyder sal word, te bepaal. (5)

*Kopiereg voorbehou Blaai om asseblief*

- 4.6 Verander die formaat van die waardes in **kolom L** na geldeenheid ('currency'). (1)
- 4.7 Elke kunstenaar bepaal 'n prys (**kolom L**) vir sy/haar kunswerk. Die galery se kommissie word bereken deur die kunstenaar se prys te gebruik en die persentasie kommissie (**kolom H**) by te tel.

Voeg 'n formule in **sel M6** in om die verkoopprys van 'n kunswerk te bepaal deur die persentasie van die galery se kommissie by die kunstenaar se prys te tel. (3)

4.8 Alle kunswerke in die sigblad word tans in die kunsgalery uitgestal.

Indien die datum in **kolom K** VOOR die huidige datum is, moet die kunswerk verwyder word.

Gebruik voorwaardelike formatering om die selle in **kolom K** in 'n kleur van jou keuse te skakeer ('shade') om te toon watter kunswerke verwyder moet word.

**LET WEL:** Hierdie eienskap moet op enige dag kan werk. (3)

Stoor en maak die **4Novice**-sigblad toe. **[27]**

#### **VRAAG 5: DATABASIS**

Maak die **5ArtData**-databasis, wat data van nuwe kunstenaars by die galery stoor, oop.

- 5.1 Redigeer ('Edit') die **tblArtists**-tabel soos volg:
	- 5.1.1 Verwyder die *ID*-veld. (1)
	- 5.1.2 Verander die datatipe van die *Name*-veld na 'n geskikter datatipe. (1)
	- 5.1.3 Stel die veldeienskappe ('field properties') van die *Cellnumber*veld sodat die gebruiker geforseer word om data in hierdie veld in te sleutel. (1)
	- 5.1.4 Stel die veldeienskappe van die *StreetName-*veld sodat dit nie meer as 25 karakters sal aanvaar nie. (1)
	- 5.1.5 Voeg 'n veld met die naam *PostalCode* tussen die *City-*veld en die *E-mail-*veld in*.* (2)
	- 5.1.6 Verander die formaat van die *E-mail-*veld om die adres in onderkas ('lower case') te vertoon. (1)
	- 5.1.7 Die *Genre-*veld stel die gebruiker in staat om slegs een opsie uit 'n lys opsies te kies.

Verander 'n eienskap van die *Genre-*veld om die gebruiker toe te laat om meer as een genre te kies.

**LET WEL:** As 'n waarskuwing verskyn, kies 'Yes'. (1)

- 5.1.8 Skep 'n toevoermasker ('input mask') in die *ArtistCode-*veld om te verseker dat die gebruiker 'n kode vir die kunstenaar in die volgende formaat sal invoeg:
	- EEN verpligte letter
	- Gevolg deur EEN verpligte letter of syfer
	- Gevolg deur ten minste EEN syfer, maar moontlik TWEE syfers

Voorbeeld van 'n geldige *ArtistCode* sluit in: x35, Aa3, gg52 (4)

Stoor en maak die **tblArtists**-tabel toe.

- 5.2 Skep 'n nuwe vorm met die naam **frm5\_2**, gebaseer op die **tblArtists**-tabel.
	- Sluit AL die velde in.
	- Voeg jou eksamennommer in die vormboskrif ('form header') in.
	- Verander die fontkleur van die *Name-*veld sodat AL die name in rooi vertoon.

Stoor en maak die **frm5\_2**-vorm toe. (5)

- 5.3 Maak die **qry5\_3**-navraag, gebaseer op die **tblData**-tabel, oop.
	- Verander die navraag sodat dit die totale bedrag van elke *TypeDescription*  sal vertoon, soos hieronder getoon.
	- Sorteer die waardes van die hoogste na die laagste op die *ArtistPrice-*veld om soos volg te vertoon:

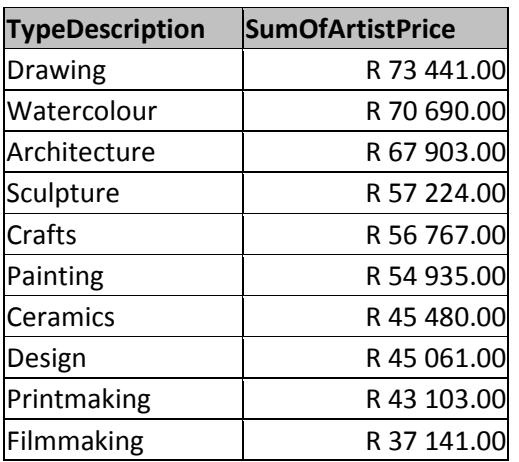

Stoor en maak die **qry5\_3**-navraag toe. (5)

5.4 'n Fout is in die databasis gemaak toe datums verkeerd ingelees is.

Maak die **qry5\_4**-navraag oop en doen die volgende:

- Voeg 'n berekende veld met die naam *NoDays* in, wat sal bepaal vir hoeveel dae die kunswerk uitgestal is, deur die *DateIn-*veld en die *DateOut-*veld te gebruik. Foute sal as 'n negatiewe waarde vertoon.
- Vertoon slegs die foutrekords waar die *DateIn*-waarde ná die *DateOut*-waarde is.
- Vertoon slegs die *DateIn-*veld, die *DateOut*-veld en die nuwe berekende veld, *NoDays*.

Stoor en maak die **qry5\_4**-navraag toe. (7)

5.5 Maak die **qry5\_5**-navraag oop en doen die volgende:

Vertoon slegs die rekords van daardie kunstenaars wie se prys (*ArtistPrice)* meer as R2 500 was EN wie se kunswerke verkoop is (*Sold*).

Stoor en maak die **qry5\_5**-navraag toe. (4)

- 5.6 Maak die **rpt5\_6**-verslag oop en skakel 'Group & Sort' aan, indien dit nie reeds vertoon nie.
	- Voeg die huidige datum en tyd in die verslagonderskif ('report footer') by.
	- Voeg 'n funksie in om die totale *ArtistPrice* vir kunswerke per *TypeDescription* te bepaal.
	- Verander die groepering van die *DateOut-*veld om per maand, in plaas van per jaar, te vertoon.
	- Maak seker dat die teksboks in die *DateOut-*opskrif die maand vertoon.

Stoor en maak die **rpt5\_6**-verslag toe. (7)

Stoor en maak die **5ArtData**-databasis toe. **[40]**

#### **VRAAG 6: WEBONTWERP (HTML)**

Maak die onvolledige **6Expensive**-webblad in 'n webblaaier en ook in 'n teks-/ HTML-redigeerder (NIE 'n woordverwerkingsprogram soos Word NIE) oop.

#### **LET WEL:**

- Vraagnommers word as kommentaar ('comments') by die kodering ingevoeg as riglyne om aan te dui waar die antwoord(e) ongeveer ingevoeg moet word.
- Jou webblad mag anders vertoon afhangend van die webblaaier ('browser') wat gebruik word.
- 'n HTML-merkersblad ('tag sheet') is as verwysing aangeheg.

Jou finale webblad moet soos die voorbeeld hieronder lyk.

#### **Most Expensive Artworks Ever sold** ted from article written by Marceline Modfin - 4 Jan 2017 Artworks today are fetching incredible, mind-boggling prices. From Rembrandt to Picasso, we take a look at some of the most expensive artworks ever sold. · Nafea Faa Ipoipo (When Will You Marry?) - Paul Gauguin Known for his love of Tahiti Paul Gauguin painted Nafea Faa Ipoipo (When Will You Marry?) in 1892. Fast-forward over 120 years and this work depicting two women among a colourful landscape was sold in a private sale for about \$300 million, making it the most expensive work ever sold. • The Card Players - Paul Cézanne Paul Cézanne painted five versions of The Card Players throughout his career, with the majority of them in world-renowned museum collections. In 2012, the world learned that one version was sold in 2011 at an astonishing price of over \$250 million, which, at the time, was the most expensive painting ever sold. • No. 6 (Violet, Green and Red) - Mark Rothko The abstract work No 6. (Violet, Green and Red) by American painter Mark Rothko sold in a private sale for \$186 million. Depicting Rothko's classic boldly coloured rectangular shapes, the painting was purchased by Russian billionaire Dmitry Rybolovlev through art dealer Yves Bouvier in 2014. However, No. 6 has since been part of a legal dispute as Rybolovlev believes Bouvier mislead him about the price of the work. . Portrait of Marten Soolmans and Portrait of Oopien Coppit - Rembrandt A pair of paintings that most agree should always be displayed together, the Portrait of Marten Soolmans and Portrait of Oopjen Coppit, a couple, was painted by Rembrandt in 1634. Owned by the Rothschild family, the Rijksmuseum and the Louvre will be jointly purchasing these two works for approximately \$180 million. Paris and Amsterdam will each take turns displaying these beautiful, treasured artworks. • Les Femmes D'Alger (Version 'O') - Pablo Picasso Sold in May 2015 at a Christie's auction, Pablo Picasso's Les Femmes D'Alger (Version 'O') fetched a whopping \$179.3 million. Inspired by Delacroix's Les Femmes D'Alger, Picasso painted 15 different versions, with 'O' being the last in 1955. Rumours have it that the former prime minister of Qatar, Hamad bin Jassim bin Jabar Al Thani, owns it. List of the original 10 Most Expensive Artworks sold:  $\sqrt{N_0}$ Painting Price Artist  $\overline{1}$ Paul Gauguin \$300 million Nafea Faa Ipoipo  $\sqrt{2}$ Paul Cézanne The Card Players \$250 million  $\overline{3}$ Mark Rothko No. 6 (Violet, Green and Red) \$186 million  $\sqrt{4}$ Portrait of Marten Soolmans and Portrait of Oopjen Coppit Rembrandt \$180 million  $\overline{5}$ Pablo Picasso Les Femmes D'Alger (Version 'O') \$179.3 million Amedeo Modigliani \$170.4 million  $6$ Nu couché  $\overline{7}$ Jackson Pollock No. 5, 1948 \$140 million  $\overline{\mathbf{g}}$ Willem de Kooning Woman III \$137.5 million  $\overline{9}$ **Gustav Klimt** Portrait of Adele Bloch-Bauer I \$135 million 10 Pablo Picasso Le Rêve \$155 million

**LET WEL:** Gebruik die voorbeeld op die vorige bladsy om jou met hierdie vraag te help.

6.1 Voeg merkers ('tags') in om seker te maak dat die teks 'Most Expensive Artworks!' in die webblaaieroortjie ('browser tab') vertoon. (1) 6.2 Verander die hele webblad se font na 'Calibri'. (2) 6.3 Verander die teks 'Most Expensive Artworks Ever sold' soos volg: • Vertoon die teks as 'n 'Heading 1'-styl-opskrif. • Sentreer ('Centre') die opskrif. (2) 6.4 Vind die teks wat met '\*Adapted from article …' begin en met '… 4 Jan 2017' eindig. Voeg merkers ('tags') in om die teks in skuinsdruk ('italics') te vertoon. (1) 6.5 Voeg merkers ('tags') in om die horisontale lyn se grootte op 10 te stel. (1) 6.6 Voeg 'n eienskap ('attribute') by die prent om die teks 'Painting by Paul Gauguin' te vertoon indien die prent nie vertoon kan word nie. (2) 6.9 'n Poging is aangewend om 'n skakel te skep op die teks 'No. 6 (Violet, Green and Red)' in die vierde ry van die tabel om aan die prent **6No3.jpg** in die eksamenlêergids te koppel. Verander die HTML-kode sodat die prent oopgemaak kan word wanneer die gebruiker op die teks 'No. 6 (Violet, Green and Red)' in die webblaaier ('web 6.7 Voeg merkers by om die teks 'Nafea Faa Ipoipo (When Will You Marry?) – Paul Gauguin' as 'n kolpunt ('bulleted point') te vertoon. (1) 6.8 Verander die tabel soos volg: • Stel die kleur van die tabel na oranje ('orange'). • Verander die raam na 5. • Stel die selspasiëring ('cell spacing') van die tabel na 10. Voeg merkers ('tags') in om die 1<sup>ste</sup> kunstenaar korrek te vertoon.  $(7)$ 

browser') klik. (2)

Stoor en maak die **6Expensive**-webblad toe. **[19]**

#### **VRAAG 7: ALGEMEEN**

Kontemporêre Suid-Afrikaanse kunstenaars het nuwe media-tegnologieë begin gebruik.

- 7.1 Maak die **7Global**-woordverwerkingsdokument oop.
	- 7.1.1 Vul die agtergrond van die WordArt-vorm met 'n kleurpatroon ('colour pattern') van jou keuse. (2)
	- 7.1.2 Vind die teks 'Insert linked object'.

Voeg die dokument **7Ruga**, gevind in die eksamenlêergids, in om as 'n ikoon vertoon. (3)

- 7.1.3 Verander die 'Intense Quote'-styl soos volg:
	- Stel die nommeringformaat na 1), 2), 3), ens.
	- Pas die 'Intense Quote'-styl op al die 'Heading 2'-opskrifte toe. (2)
- 7.1.4 Voeg 'n kommentaar op die teks 'Resources' bo-aan die laaste bladsy van die dokument in met die teks 'Media resources'. (2)

Stoor en maak die **7Global**-dokument toe.

- 7.2 Maak die **7Watercolour**-databasis oop.
	- 7.2.1 Voeg die data in die **tblA**-tabel en die **tblB**-tabel by die **tblColours**tabel. (2)
	- 7.2.2 Voer die **tblA**-tabel se data na 'n pdf-formaat-lêer uit en stoor dit as **7WColour** in die eksamenlêergids. (2)

Stoor en maak die **7Watercolour**-databasis en **7WColour**-pdf-dokument toe.

7.3 Maak die **7ForSale**-sigblad oop.

**Hierdie vraag vereis van jou om die stappe/metode/formule/funksie in die 7ForSale-sigblad te TOON wat jy gebruik het om by die antwoord uit te kom.**

7.3.1 Werk in die **7.3.1**-werkblad. Bepaal hoeveel kunswerke op die lys is. Tik die antwoord in **sel A1** van die **7.3.1**-werkblad. (1) 7.3.2 Werk in die **7.3.2**-werkblad. Bepaal hoeveel kunswerke met 'lithograph' as medium op die lys is. Tik die antwoord in **sel A1** van die **7.3.2**-werkblad. (2) 7.3.3 Werk in die **7.3.3**-werkblad. Bepaal hoeveel kunswerke data vir BEIDE die geraamde ('framed') kategorie en die ongeraamde ('unframed') kategorie het. Tik die antwoord in **sel A1** van die **7.3.3**-werkblad. (2) 7.3.4 Werk in die **7.3.4**-werkblad. Bepaal die aantal verskillende kunstenaars wat op die lys verskyn. Tik die antwoord in **sel A1** van die **7.3.4**-werkblad. (2) 7.3.5 Werk in die **7.3.5**-werkblad. Bepaal in hoeveel verskillende media die kunswerke van die kunstenaar 'Kentridge, William' op die lys verskyn.

Tik die antwoord in **sel A1** van die **7.3.5**-werkblad. (2) Stoor en maak die **7ForSale**-sigblad toe. **[22]**

**TOTAAL: 180**

### **HTML-MERKERSBLAD ('HTML TAG SHEET')**

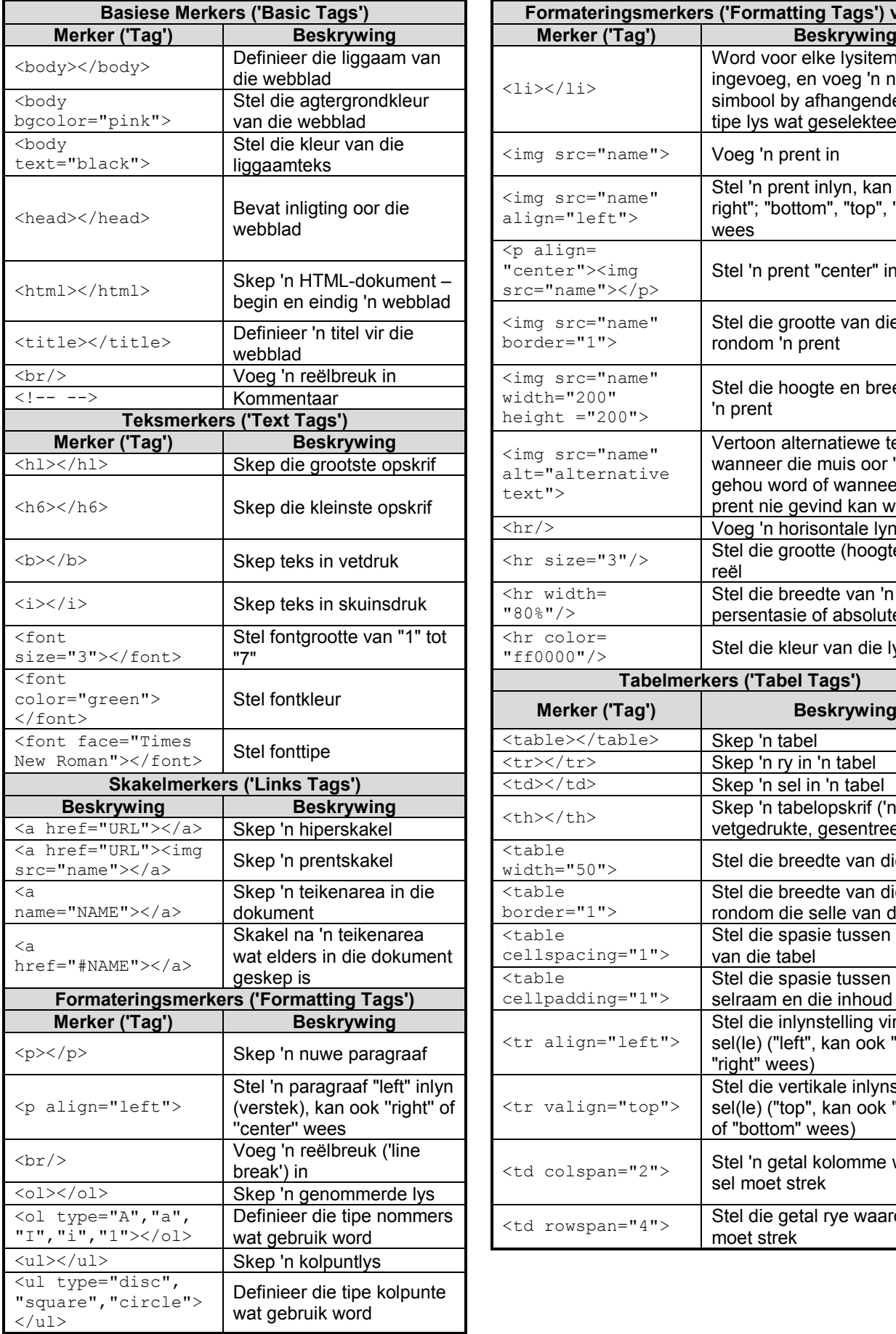

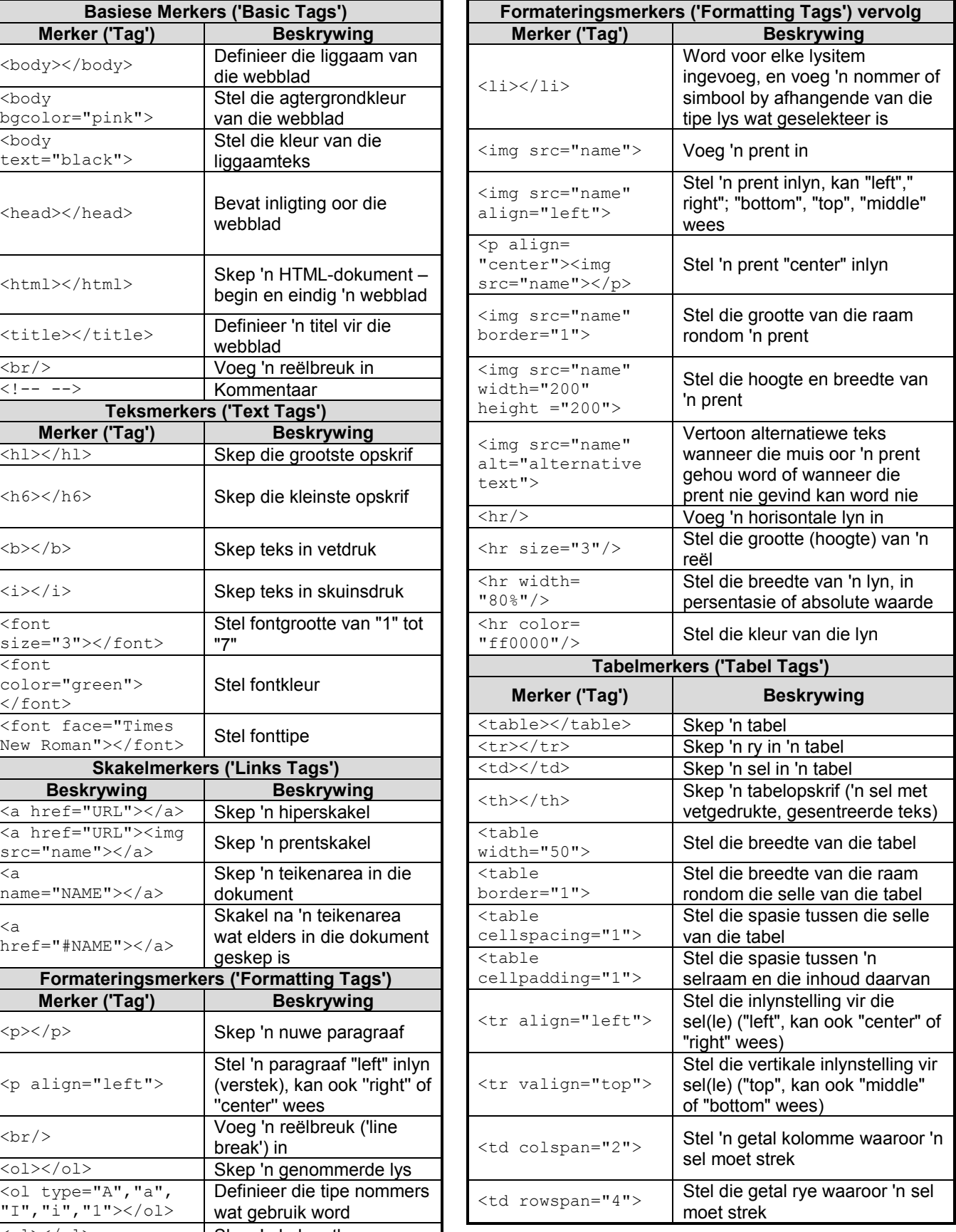

*Kopiereg voorbehou*

## **TOEVOERMASKER('INPUT MASK')-KARAKTERBLAD**

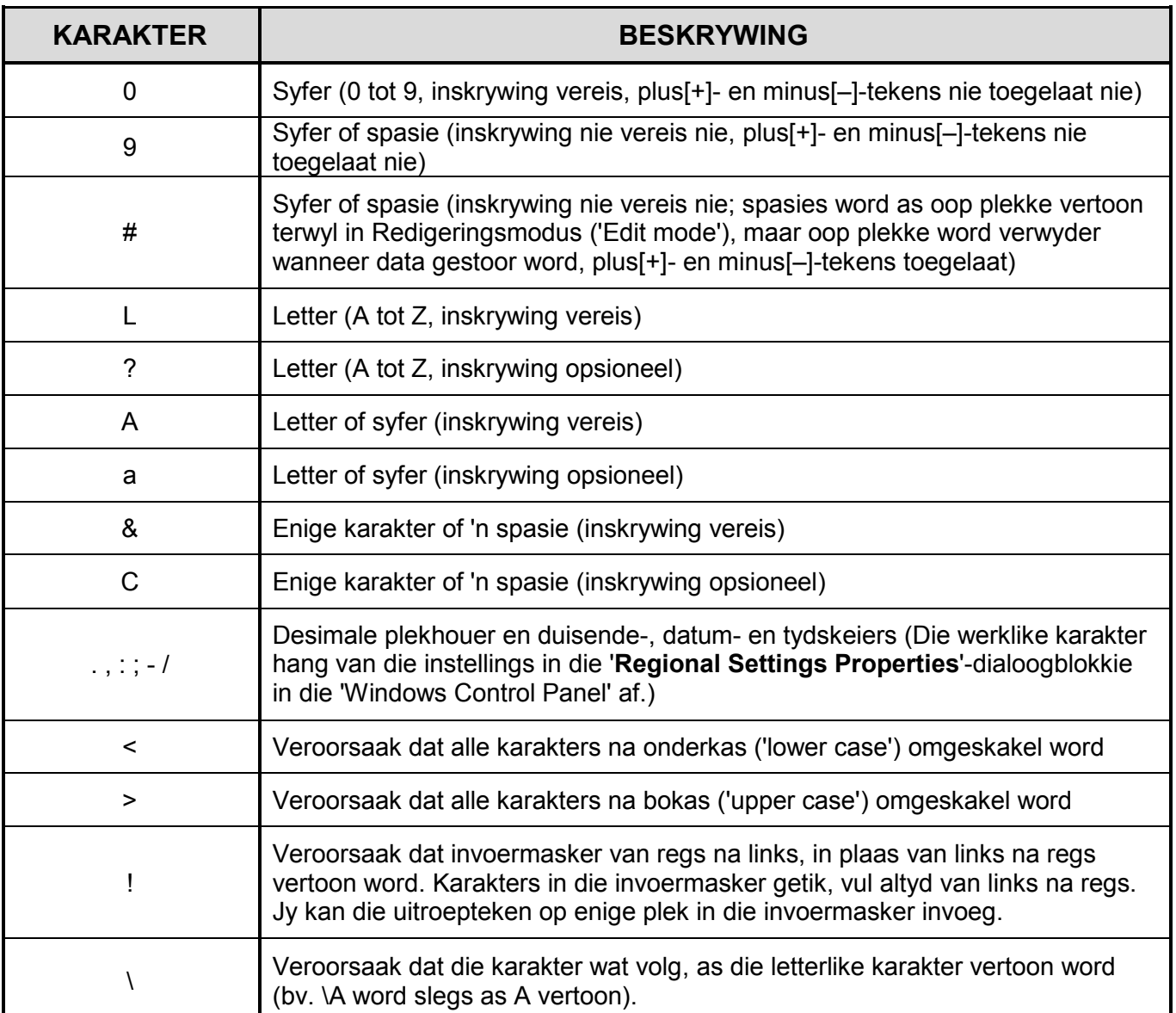

Eksamenplakker **180** 

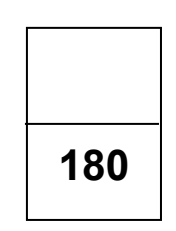

#### **REKENAARTOEPASSINGSTEGNOLOGIE V1 – 2018**

**INLIGTINGSBLAD** *(moet NA die 3 uur-sessie deur die kandidaat ingevul word*)

SENTRUMNOMMER \_\_\_\_\_\_\_\_\_\_\_\_\_\_\_\_\_\_\_\_\_\_\_\_\_\_\_\_\_\_\_\_\_\_\_\_\_\_\_\_\_\_\_\_\_\_\_\_\_\_\_\_\_\_\_\_\_

EKSAMENNOMMER \_\_\_\_\_\_\_\_\_\_\_\_\_\_\_\_\_\_\_\_\_\_\_\_\_\_\_\_\_\_\_\_\_\_\_\_\_\_\_\_\_\_\_\_\_\_\_\_\_\_\_\_\_\_\_\_\_

WERKSTASIENOMMER \_\_\_\_\_\_\_\_\_\_\_\_\_\_\_\_\_\_\_\_\_\_\_\_\_\_\_\_\_\_\_\_\_\_\_\_\_\_\_\_\_\_\_\_\_\_\_\_\_\_\_\_\_\_

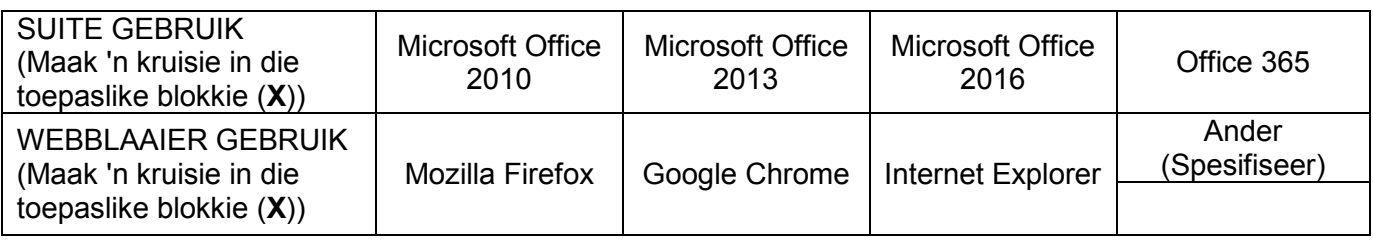

#### LÊERGIDSNAAM \_\_\_\_\_\_\_\_\_\_\_\_\_\_\_\_\_\_\_\_\_\_\_\_\_\_\_\_\_\_\_\_\_\_\_\_\_\_\_\_\_\_\_\_\_\_\_\_\_\_\_\_\_\_\_\_\_\_\_\_

*Maak 'n regmerkie indien dit gestoor en/of gepoog is.*

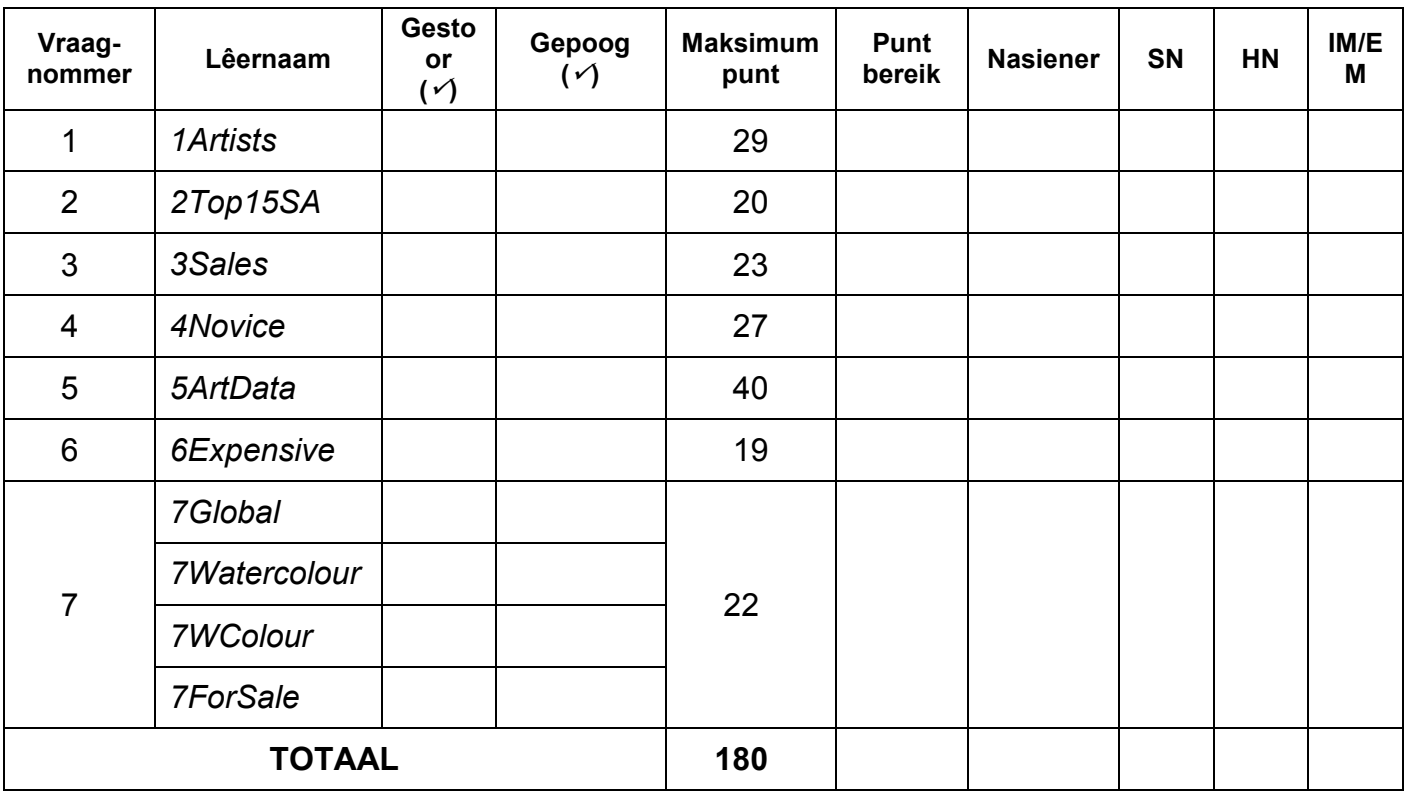

\_\_\_\_\_\_\_\_\_\_\_\_\_\_\_\_\_\_\_\_\_\_\_\_\_\_\_\_\_\_\_\_\_\_\_\_\_\_\_\_\_\_\_\_\_\_\_\_\_\_\_\_\_\_\_\_\_\_\_\_\_\_\_\_\_\_\_\_\_\_\_\_\_\_\_\_\_\_\_\_\_\_ \_\_\_\_\_\_\_\_\_\_\_\_\_\_\_\_\_\_\_\_\_\_\_\_\_\_\_\_\_\_\_\_\_\_\_\_\_\_\_\_\_\_\_\_\_\_\_\_\_\_\_\_\_\_\_\_\_\_\_\_\_\_\_\_\_\_\_\_\_\_\_\_\_\_\_\_\_\_\_\_\_\_

Kommentaar *(slegs vir kantoor/nasiener se gebruik)*